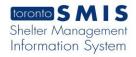

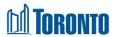

# Program Service Queue Screen

Updated on October 2023

### Home > Program Management > Search > Service Queue

### **Business Purpose:**

The **Program Management (Service Queue)** page displays a listing of all the current outstanding referrals and requests beds from service or bed programs (e.g. SHARC, Central Intake, Drop-Ins) in the queue. Referrals can be external (from another Program) or internal (from same Program). The user must then use the **Action** dropdown based on the client service demand status.

#### How to:

- 1. From the Program Management Search screen, click the **Incoming & Holds** count of the Program you want to access to display the Program's Service Queue listing screen.
- For each client queue record, the Client No., Name, Start Time, Elapsed,
  Client Status, Eligible and Action are displayed.
- Other than the Actions column on the table, the column headings can be clicked to sort the records. (For example, when you click on the Start Time, the queue records will be sorted in either ascending or descending order.)
- 4. The Service Queue screen of the source program is shown below. Beds are available for client in the Co-ed, Mens, Women sectors, highlighted in green, and available Actions include Refer to Bed and Closeout. The client at the top has exceeded the 2 hours wait time for a referral and are highlighted in red.

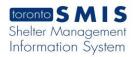

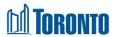

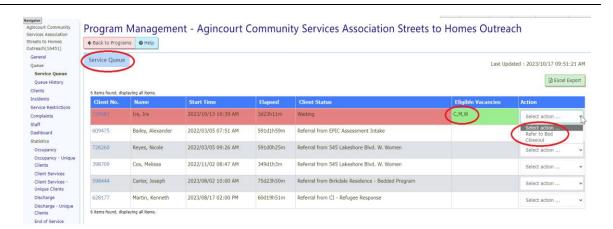

- Click on Refer to Bed from the Action dropdown list to refer a client to a bed program. This will take you to the new Client Management - Refer to Bed screen.
- Click on Closeout from the Action dropdown list to either process a client withdraw or staff closeout action. This will take you to the new Client Management – Bed Request Closeout screen.
- 7. Click the Search screen.
- 8. In the Destination Program Service Queue, available destination **Actions** include **Hold Bed**, **Reject**, and **Intake/Accept**.

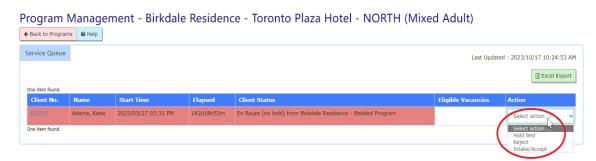

9. Click on **Hold Bed** from the Action dropdown list to hold a bed or room. This will take you to the new Service Demand – Hold Room/Bed screen.

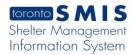

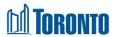

- 10. Click on **Reject** from the Action dropdown list to reject a client from the program. This will take you to the Client Management – Referral Rejection Screen.
- 11. Click on **Intake/Accept** from the Action dropdown list to intake the client into the program. This will take you to the Client Management Add/Edit Intake screen.
- 12. After an intake and no bed hold is completed at the destination program, the destination program's service queue now has the following Action options available: Refer to Bed (to refer to another bed program), Hold Bed (to hold a bed), Admit Local (to perform a local admission), and Closeout (to process a client withdraw or staff closeout ac

Program Management - 545 Lakeshore Blvd. W. Women Service Queue Last Updated: 2023/10/17 09:39:56 AM 4 items found, displaying all items Client Status Start Time Elapsed 2023/10/04 02:50 PM Select action .. SOTestWomen, TestWomenSingleSO 2023/10/10 03:39 PM 6d18h0m C.W Select action ... SQTransTest, TransTestServiceQueue 2023/10/11 09:00 AM 6d0h39m Waiting [10] C,M,W Select action .. 09:39 AM 0d0h0m C,W Select action .. 4 items found, displaying all items

13. However, after an intake is completed and a bed has been held at the destination program, the destination program's service queue now has the following Action options available: Hold Bed (to change the currently held bed), Admit Local (to perform a local admission), and Closeout (to process a client withdraw or staff closeout action).

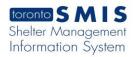

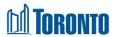

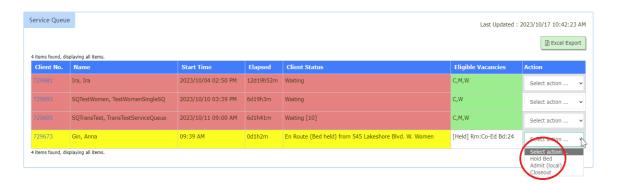

14. In a bed program, once the intake has been created, it is possible to perform an admission by choosing the "Admit (local)" option from the Action dropdown list. This will take you to the Client Management – Admission.

## **Important Notes:**

- 1. A color-coded queue system is used to assist staff determining priorities:
  - Red alerts staff to clients whose wait times for referrals is greater than 2 hours
  - Yellow cautions staff about clients whose wait times for referrals is between 1-2 hours
  - White indicates to staff the clients whose wait times for referrals are less than 1 hour
  - Green indicates to staff any potential available bed vacancies in appropriate sectors
- In the Eligible Vacancies column, Client Sectors are shown with green background when they have vacancies. The Sectors are:
  - 1. Y = Youth
  - 2. C = Co-ed
  - 3. M = Men
  - 4. W = Women

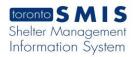

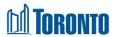

# 5. F = Family

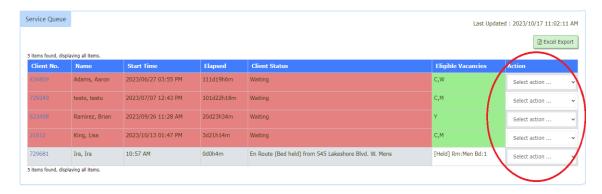

- 3. Note that an admission can still be done from the Intake screen using the button.
- 4. For families, the Service Demand workflow is the same as described for singles. The only differences are as follows:
  - Family clients are referred to Rooms, not Beds

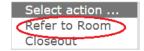

Rooms are held for families instead of Beds

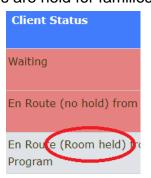

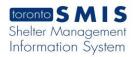

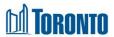

· Family Accommodations are by Rooms, not Beds

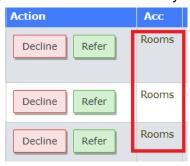

• For families, availability is in terms of Rooms, not Beds

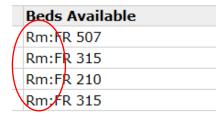

 For families, occupancy is measured in terms of Rooms occupied instead of occupied beds

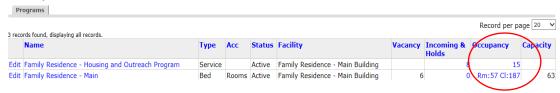

 For families, vacancy is determined in terms of Rooms not occupied instead of unoccupied beds

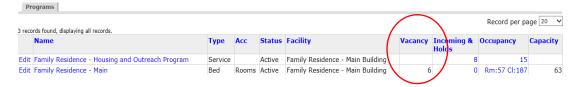

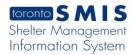

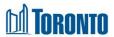

 Family intakes include all members of the family and there is a family size [counter] after the Name of the head of the family in the Queues. Only the head of a family appears in the Queues.

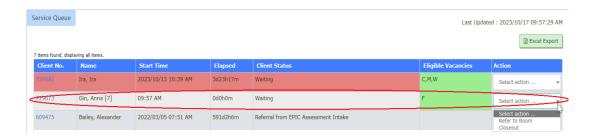